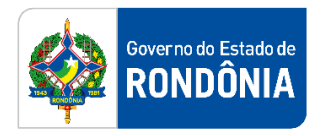

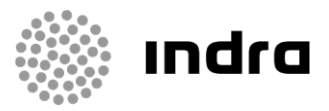

SIGEF/RO – Sistema Integrado de Planejamento e Gestão Fiscal do Estado de Rondônia

# **MANUAL DE PROCEDIMENTO DO USUÁRIO**

**Módulo de Contabilidade – Conformidade Contábil e Administrativa**

Porto Velho, Setembro/2021

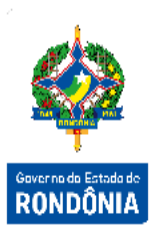

# **Sumário**

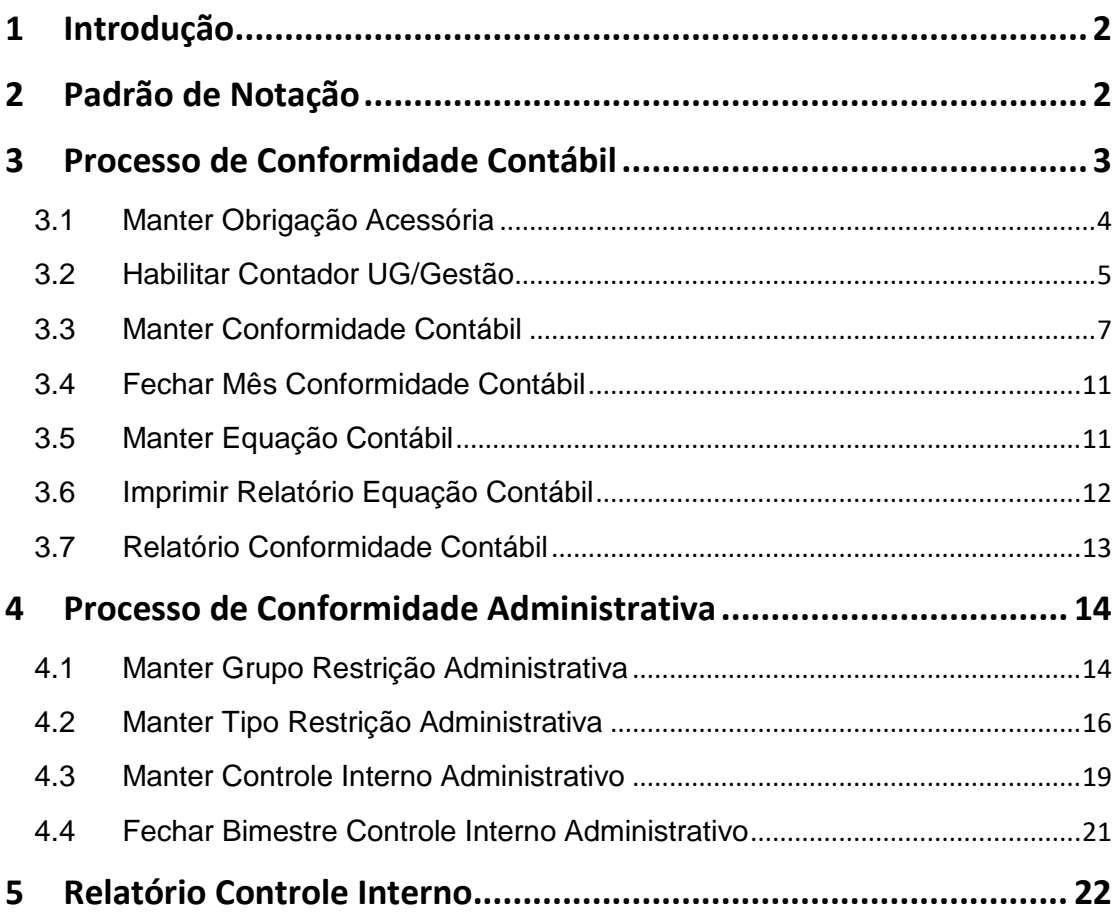

#### <span id="page-2-0"></span>**1 Introdução**

Este documento apresenta os procedimentos a serem seguidos no Módulo de Conformidade Contábil e Administrativa do SIGEF, que visam auxiliar a conferência dos atos e fatos da execução orçamentária, financeira e patrimonial.

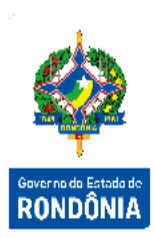

#### <span id="page-2-1"></span>**2 Padrão de Notação**

Os padrões de notação referenciam eventos significativos para a representação gráfica do fluxo de um processo, possibilitando a compreensão pelo público interessado do sincronismo das atividades desenvolvidas, dos recursos humanos, materiais mobilizados e, principalmente, das informações produzidas e disponibilizadas.

Para a correta compreensão, o fluxo do processo deve ser lido no sentido da esquerda para a direita e de cima para baixo, seguindo-se a direção das setas que ligam os eventos ali representados.

Os Padrões de Notação utilizados nos fluxos do processo são os que seguem:

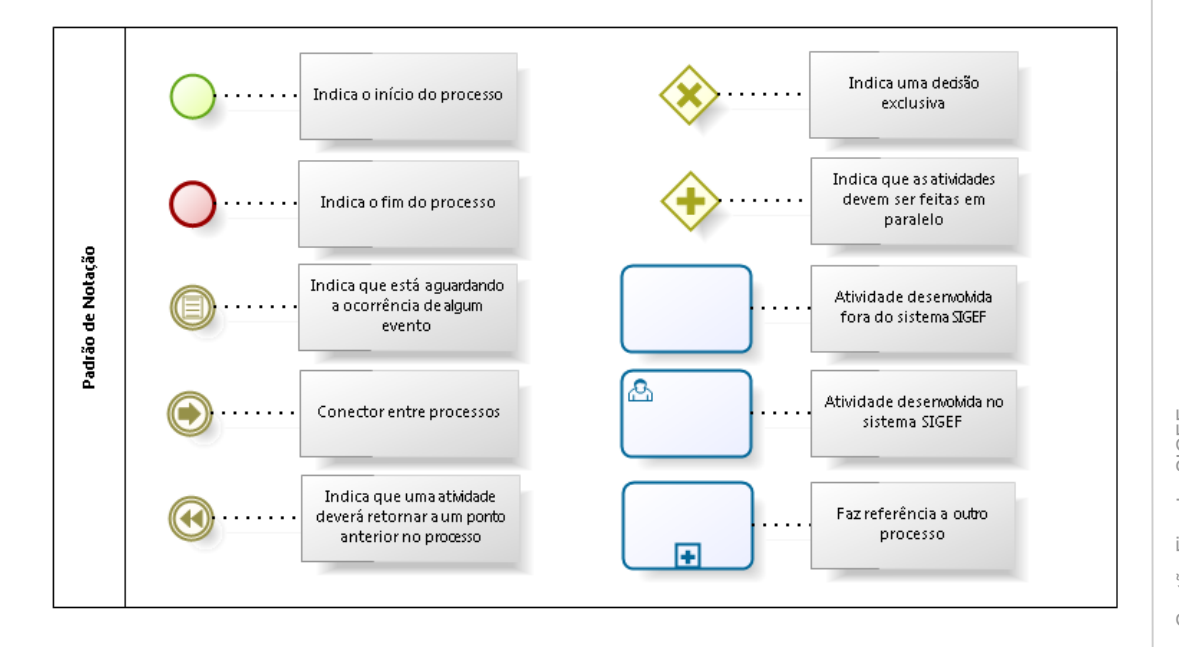

Nos próximos tópicos, logo após a demonstração do fluxo de cada processo, serão descritos os procedimentos, seus aspectos técnicos, unidades envolvidas, bem como a indicação da funcionalidade que os automatizam no SIGEF.

#### <span id="page-3-0"></span>**3 Processo de Conformidade Contábil**

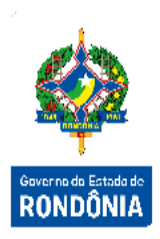

O objetivo do Módulo de Conformidade Contábil é permitir a conferências dos atos e fatos da execução orçamentária, financeira e patrimonial incluídos no Sistema Integrado de Planejamento e Gestão Fiscal – SIGEF, de acordo com a documentação, assegurando o fiel e tempestivo registro dos dados contábeis.

O registro da conformidade compete ao contador da Unidade Gestora, devidamente habilitado no SIGEF.

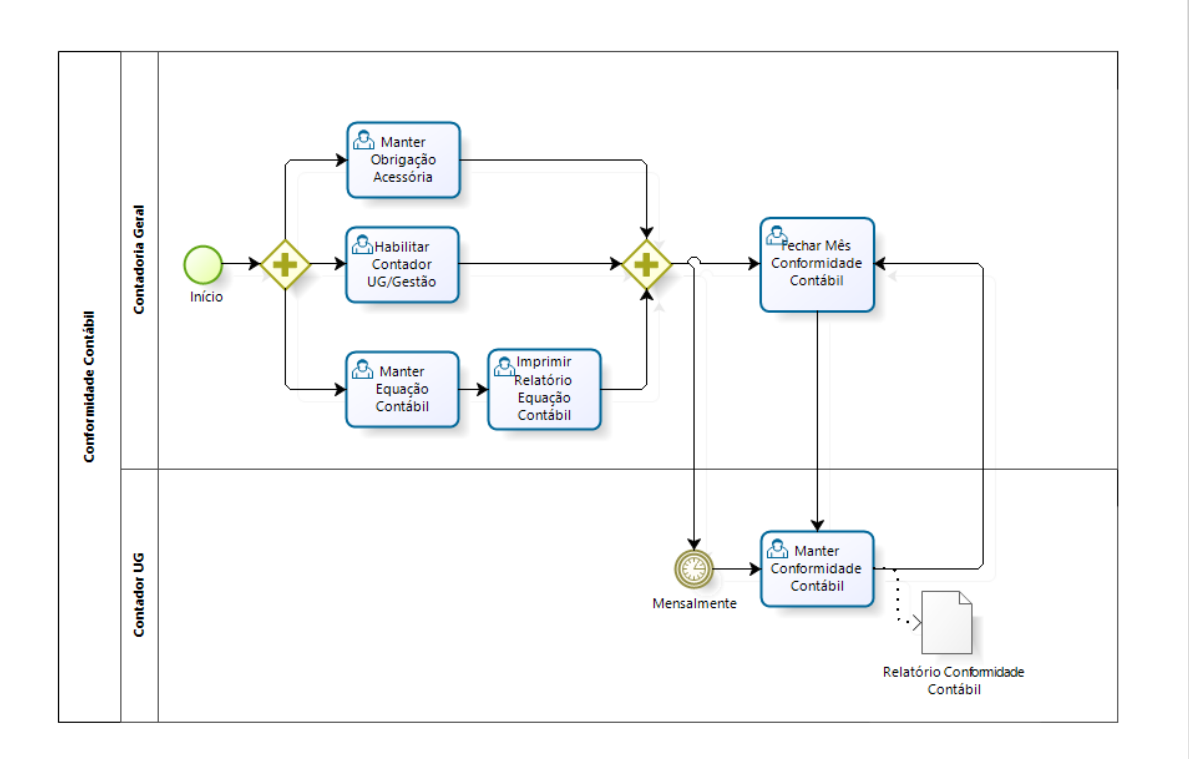

## bızagi

#### <span id="page-4-0"></span>**3.1 Manter Obrigação Acessória**

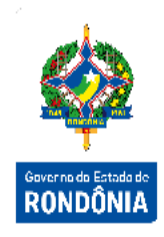

A funcionalidade "**Manter Obrigação Acessória**" tem como objetivo cadastrar as informações referentes à Obrigação Acessória que será associada às Conformidades Contábeis.

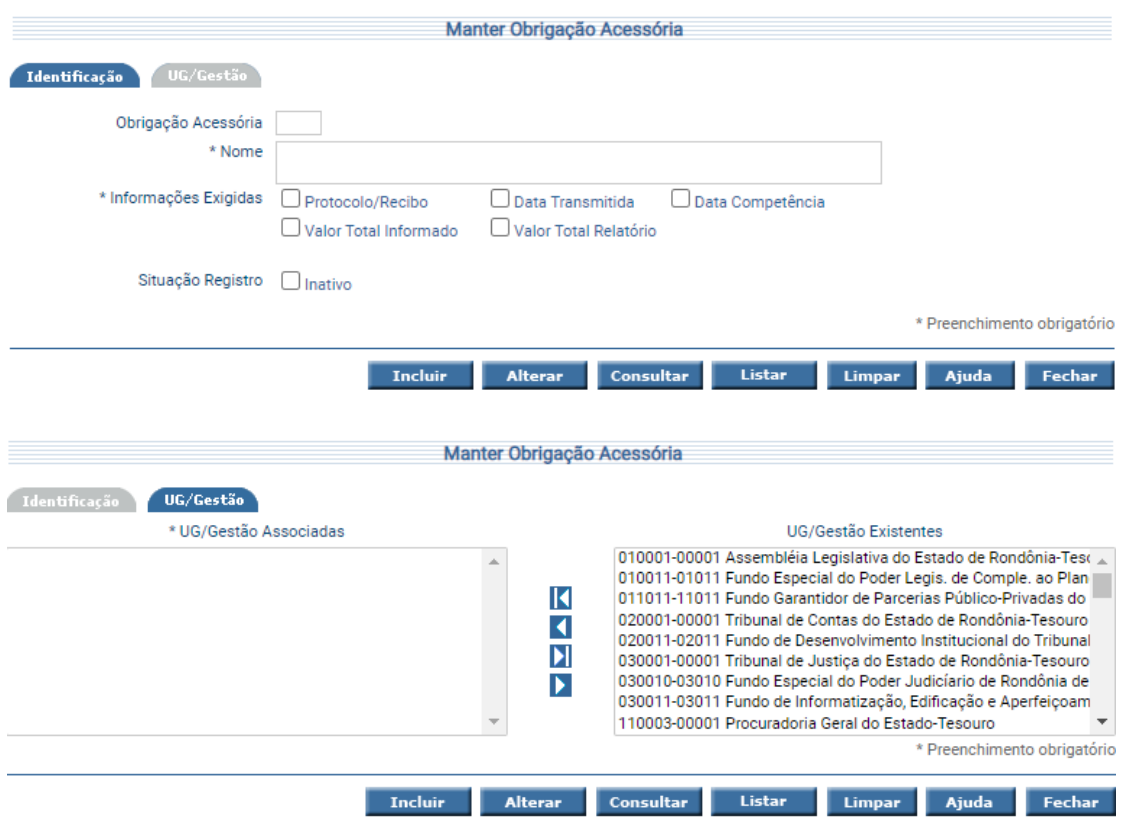

Na aba UG/Gestão, o sistema exibe as colunas:

- UG/Gestão Associadas: Coluna contendo as UGs/Gestão ativas que já estão associadas à Obrigação Acessória.
- UG/Gestão Existentes: Coluna contendo as UGs/Gestão ativas e ainda não associadas, existentes no sistema.

Utilize as setas e movimente os registros conforme for a necessidade.

Para incluir, preencha os campos da tela e escolha **Incluir**. Não preencha o Código da Obrigação Acessória, pois o mesmo será gerado pelo sistema.

Para alterar, informe o Código da Obrigação Acessória e escolha **Consultar**. O sistema irá montar a tela com as informações referentes a esse registro. Efetue as alterações necessárias e tecle em **Alterar**.

A opção **Listar** permite que o Usuário selecione o registro desejado por meio de lista auxiliar.

As informações cadastradas na funcionalidade Manter Obrigação Acessória poderão ser visualizadas na funcionalidade "**Listar Obrigação Acessória**", por código e nome.

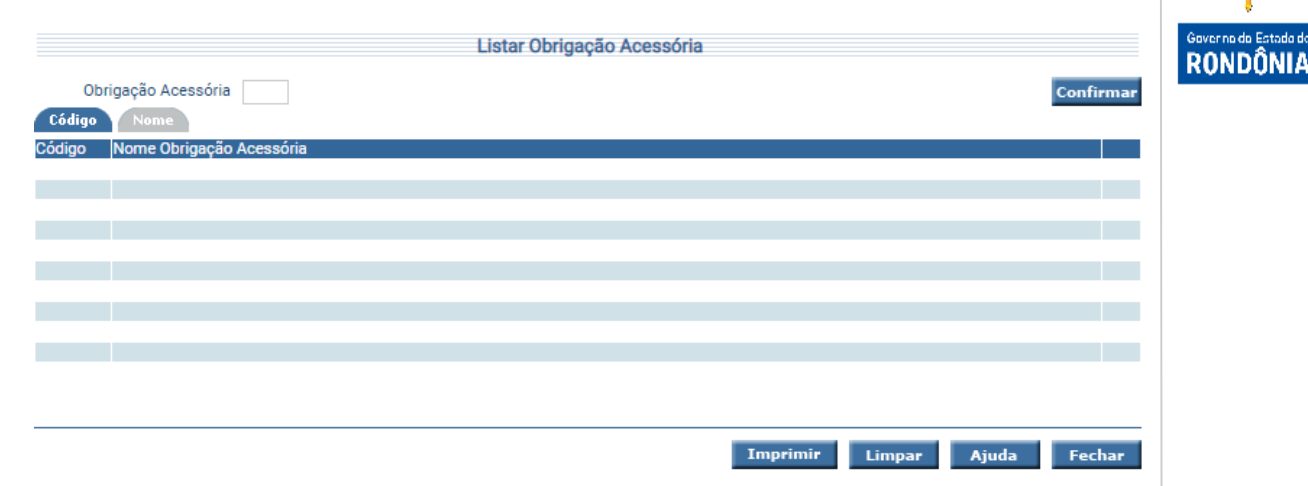

Clique sobre a pasta desejada, preencha a informação solicitada e tecle em **Confirmar**.

É possível visualizar as informações da funcionalidade Listar Obrigação Acessória ao clicar no botão **Imprimir** e neste caso o sistema apresenta o relatório citado no Item Relatórios - Relatório: Listar Obrigação Acessória.

#### <span id="page-5-0"></span>**3.2 Habilitar Contador UG/Gestão**

Para habilitar e desabilitar os Contadores responsáveis por cada Unidade Gestora, a Contadoria Geral deve utilizar a funcionalidade "**Habilitar Contador UG/Gestão**". Os contadores habilitados nessa funcionalidade, receberão avisos diários indicando a conformidade ou não conformidade de suas UGs a depender do cadastro das equações contábeis.

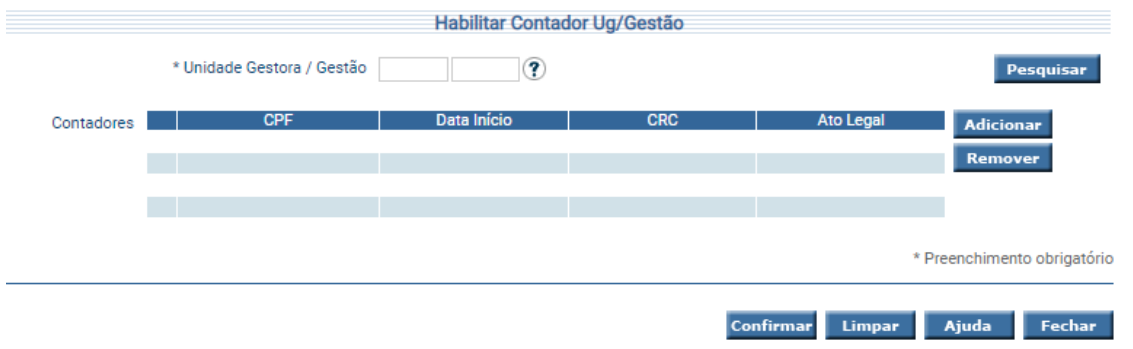

Informe a UG/Gestão e pressione em **Confirmar**. O sistema exibe o(s) Contador(es) vinculados à Unidade informada.

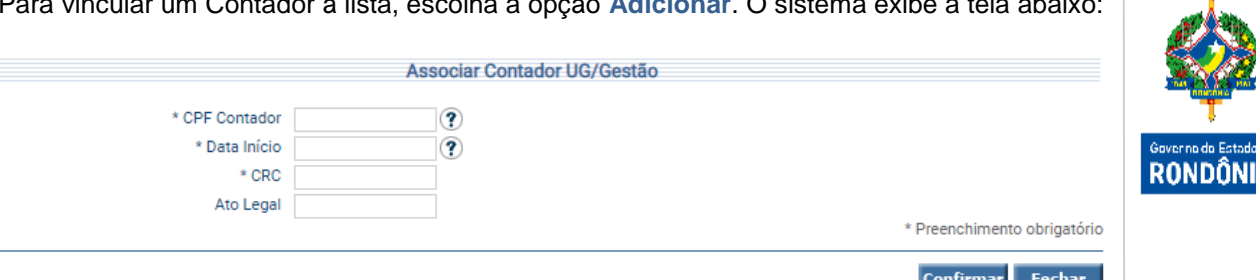

Para vincular um Contador à lista, escolha a opção **Adicionar**. O sistema exibe a tela abaixo:

Preencha as informações do Contador e clique em **Confirmar**.

Para desvincular um Contador à Unidade, selecione o registro desejado e escolha **Remover**.

Só é permitido um Contador por UG/Gestão. Contudo, um usuário poderá ser Contador de mais de uma Unidade Gestora/Gestão.

Para listar os Contadores associados por Unidades Gestora / Gestão, deve-se utilizar a funcionalidade "**Listar Contador UG/Gestão**".

As Datas correspondem ao período de habilitação do Contador.

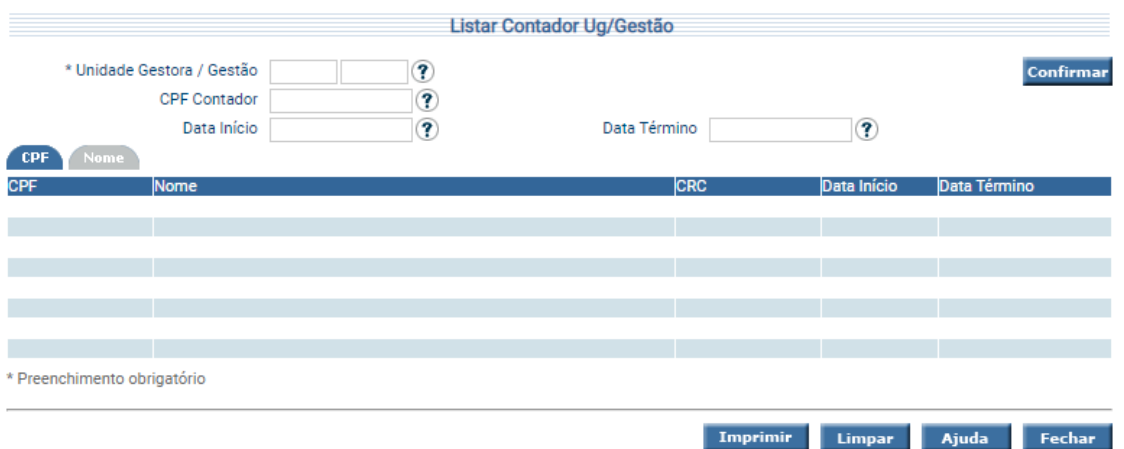

Informe a Unidade desejada, e preencha as informações solicitadas e tecle em **Confirmar**. O sistema irá listar o Contador da Unidade Gestora / Gestão, de acordo com a opção de Consulta. Um clique na coluna CPF permite seu detalhamento.

A funcionalidade "**Listar Contador UG/Gestão Geral**" é responsável por listar os Contadores associados às Unidades Gestoras / Gestão. Essa funcionalidade é utilizada pela Contadoria Geral para verificar a relação de Contador UG/Gestão, sem a necessidade de informar uma Unidade Gestora como filtro para a consulta.

As Datas correspondem ao período de habilitação do Contador.

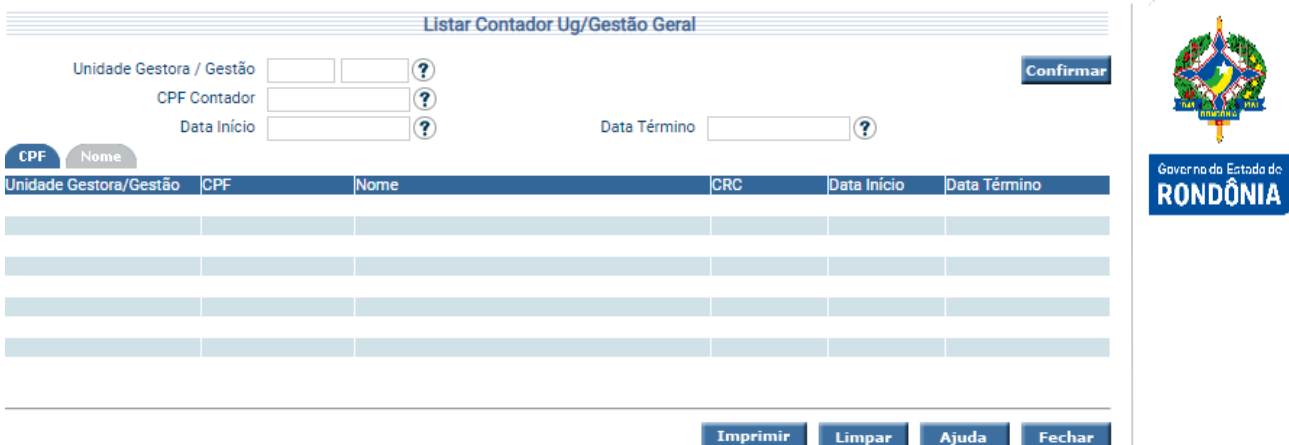

Preencha as informações solicitadas e tecle em **Confirmar**. O sistema irá listar o Contador da Unidade Gestora / Gestão, de acordo com a opção de Consulta. Um clique na coluna CPF permite seu detalhamento.

#### <span id="page-7-0"></span>**3.3 Manter Conformidade Contábil**

A funcionalidade "**Manter Conformidade Contábil**" do menu "Contabilidade" tem como objetivo registrar as informações referentes à Conformidade Contábil por UG/Gestão e Mês.

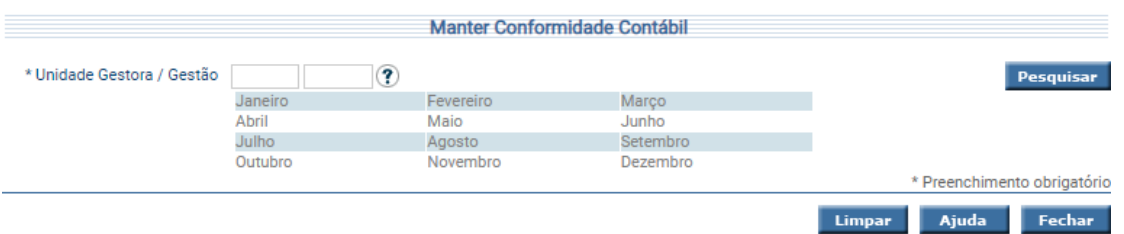

Informe a Unidade Gestora / Gestão e clique em **Pesquisar**: Manter Conformidade Contábil \* Unidade Gestora / Gestão 220101 00001 (?) Pesquisar Janeiro - SC Fevereiro - SC Março - SC Maio - SC Junho - SC Abril - SC Julho - SC Agosto - SC Setembro - SC Outubro - SC Novembro - SC Dezembro - SC \* Preenchimento obrigatório **Limpar Ajuda** Fechar

Selecione o mês de consolidação desejado. O sistema exibe a tela abaixo:

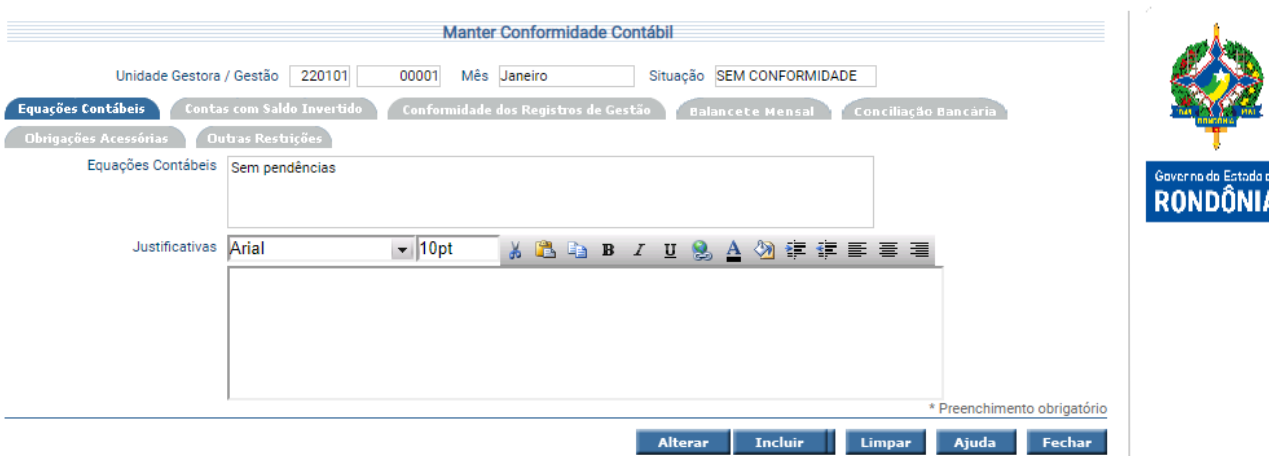

Na Aba Equações Contábeis no campo 'Equações Contábeis' serão demonstradas quais equações contábeis não estão em Conformidade, devendo ser incluído no campo 'Justificativa' as observações quanto ao resultado.

Na Aba Contas com Saldo Invertido, no campo 'Contas com Saldo Invertido' serão demonstradas as contas contábeis com saldo invertido, devendo ser incluído no campo 'Justificativa' as observações quanto ao resultado.

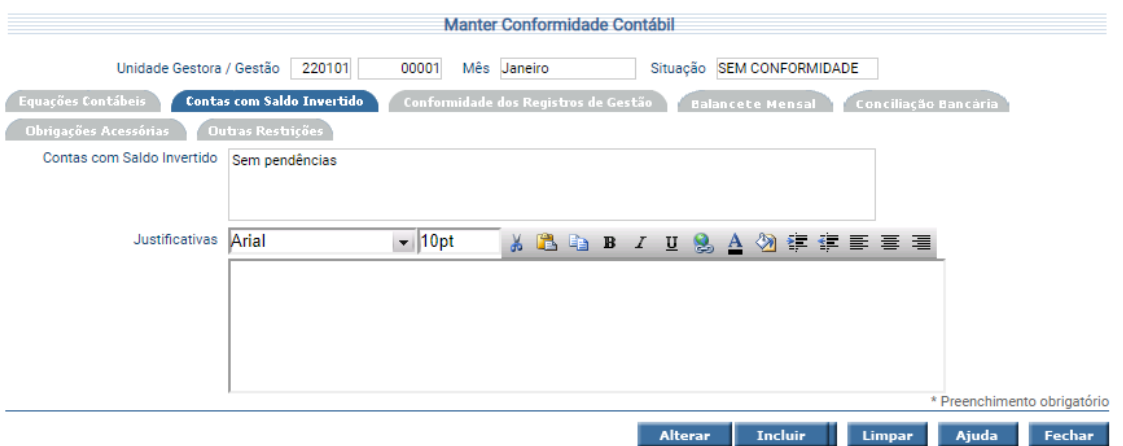

Na Aba Conformidade dos Registros de Gestão, no campo 'Conformidade Registros Gestão' será demonstrada a quantidade de Documentos Sem Conformidade e Com Conformidade sem restrição, com restrição e restrição liberada no mês e até o mês, registrados da funcionalidade Registrar Conformidade Registros Gestão, devendo ser incluído no campo 'Justificativa' as observações quanto ao resultado.

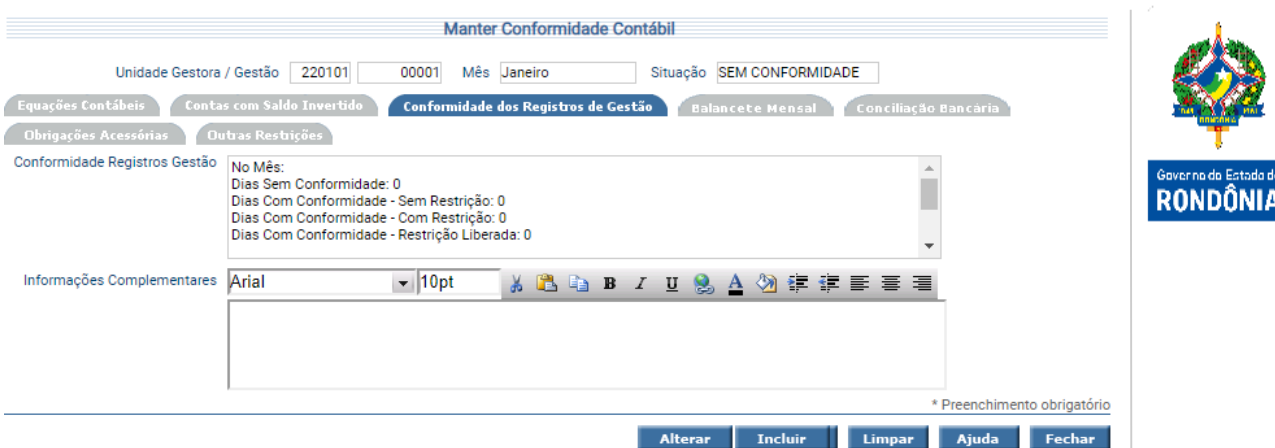

Na Aba Balancete Mensal, quando selecionada a opção 'Sem Restrições' não é obrigatório o preenchimento do campo 'Notas Explicativas', porém quando selecionada a opção 'Com Restrições', o preenchimento do campo 'Nota Explicativa' torna-se obrigatório.

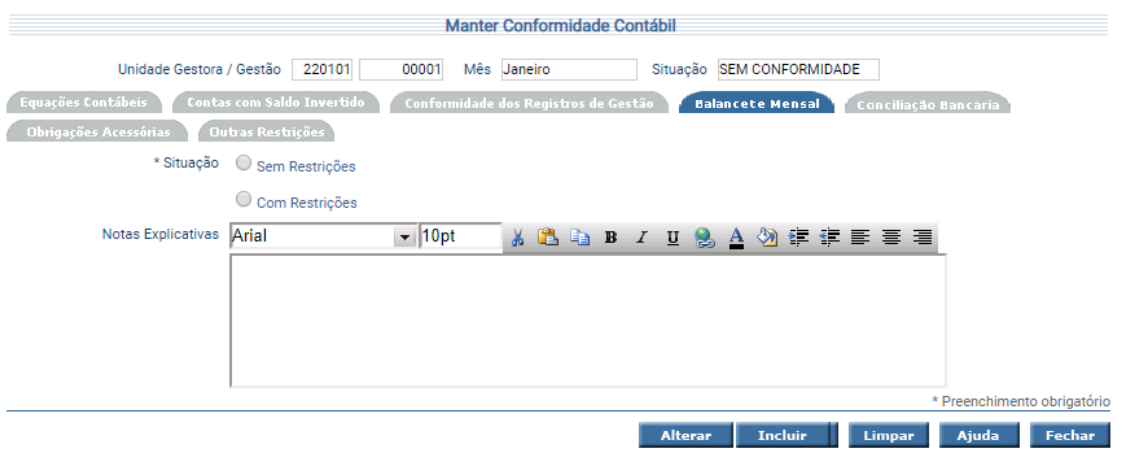

Na Aba Conciliação Bancária, no campo 'Domicílios Bancários' serão demonstradas as contas contábeis com pendências, devendo ser incluído no campo 'Informações Complementares' as observações quanto ao resultado. Quando no campo 'Domicílios Bancários' constar 'Sem Pendências' não é necessária a inclusão de 'Informações Complementares'.

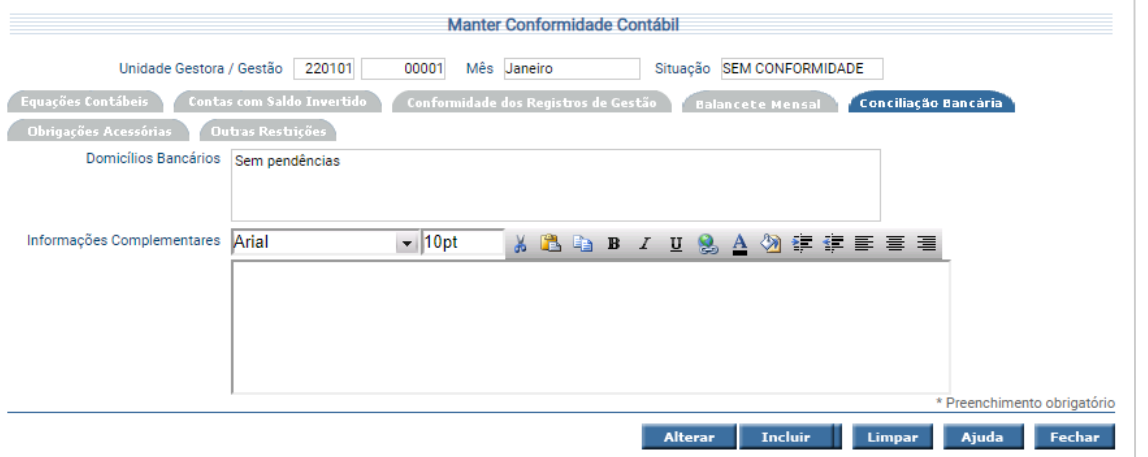

Na Aba de Obrigações Acessórias são demonstradas as Obrigações Acessórias Existentes, as Exigidas e as Transmitidas. Cabendo ao usuário transferir da coluna Existentes para a coluna Exigidas e após transmissão para a coluna Transmitidas.

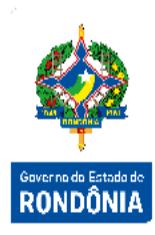

Informar a Situação das Obrigações Acessórias, selecionando a opção 'Sem Restrições' ou 'Com Restrições'.

Quando houver alguma Obrigação Acessória Exigida e não for transmitida, ou quando for escolhida a opção 'Com Restrições', o campo Justificativa torna-se obrigatório.

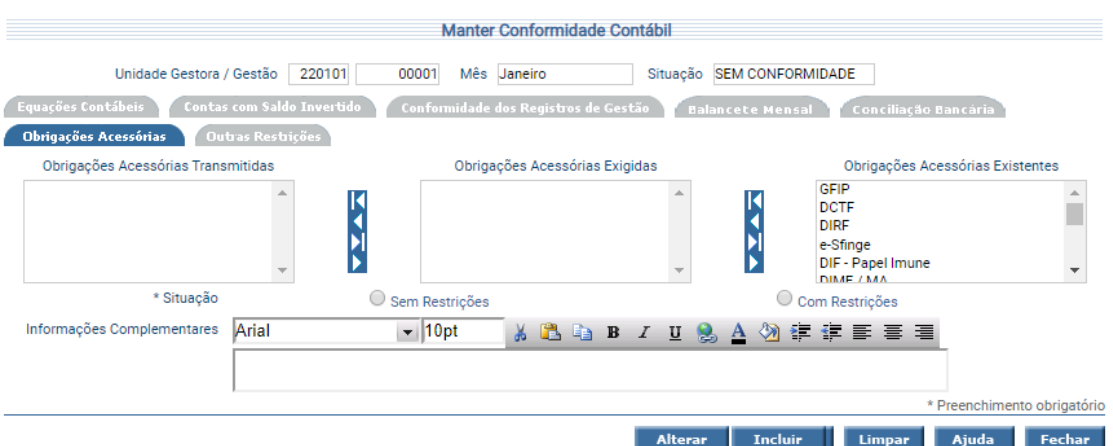

No campo 'Justificativa' da Aba Outras Restrições deverá ser informada as outras Não Conformidades não descritas nas abas anteriores.

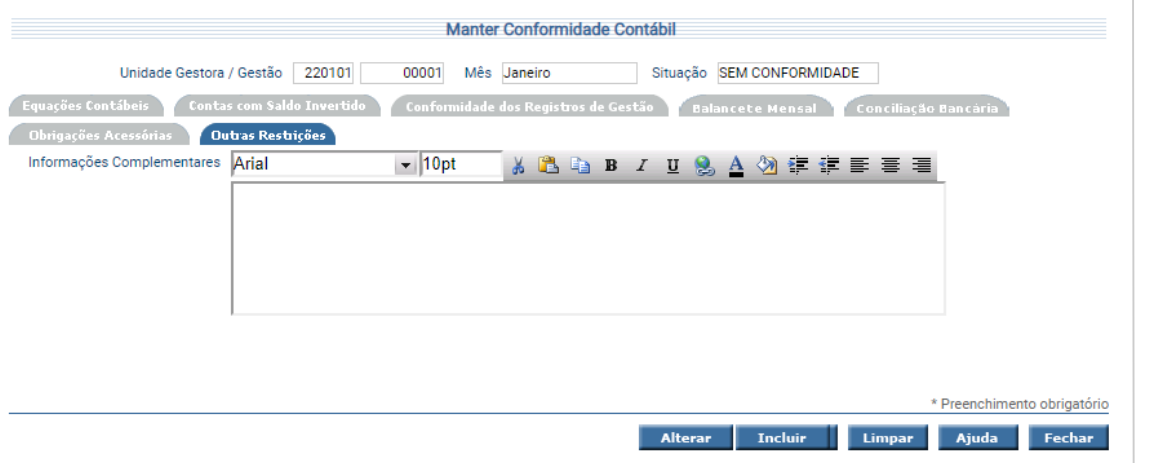

Para incluir, preencha os campos da tela e escolha **Incluir**.

Para alterar, informe o código da Unidade Gestão/Gestão, mês e escolha **Consultar**. O sistema irá montar a tela com as informações referentes a esse registro. Efetue as alterações necessárias e tecle em **Alterar**.

#### <span id="page-11-0"></span>**3.4 Fechar Mês Conformidade Contábil**

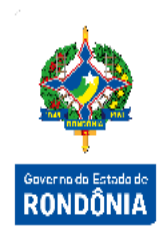

Para efetuar o fechamento do Mês da Conformidade para todas as Unidades Gestoras cadastradas, a Contadoria Geral deve utilizar a funcionalidade "**Fechar Mês Conformidade Contábil**".

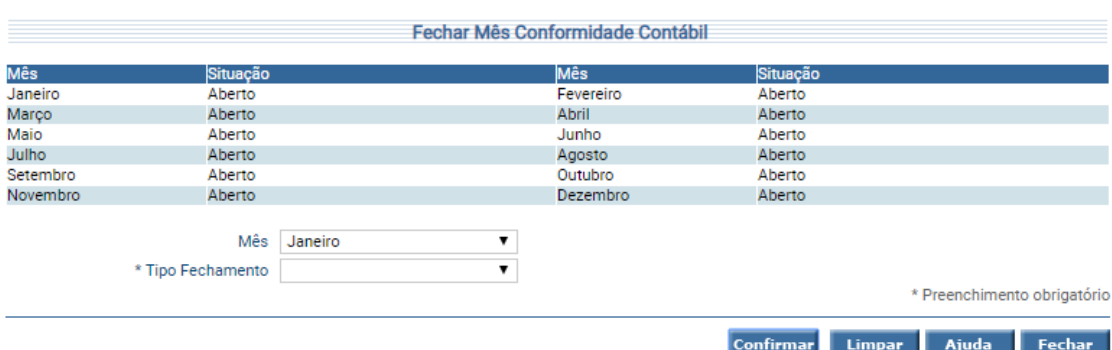

Escolha o Mês e o tipo para fechamento (Aberto ou Fechado), tecle em **Confirmar** e o fechamento será realizado.

### <span id="page-11-1"></span>**3.5 Manter Equação Contábil**

A funcionalidade "**Manter Equação Contábil**" permite atualizar as informações referentes às Equações Contábeis.

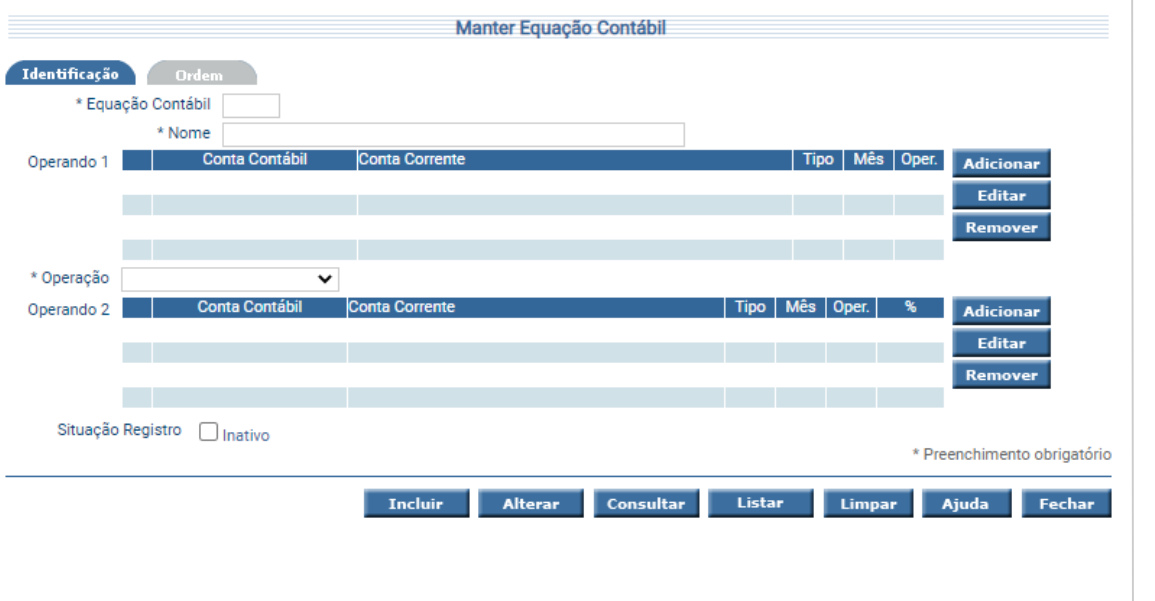

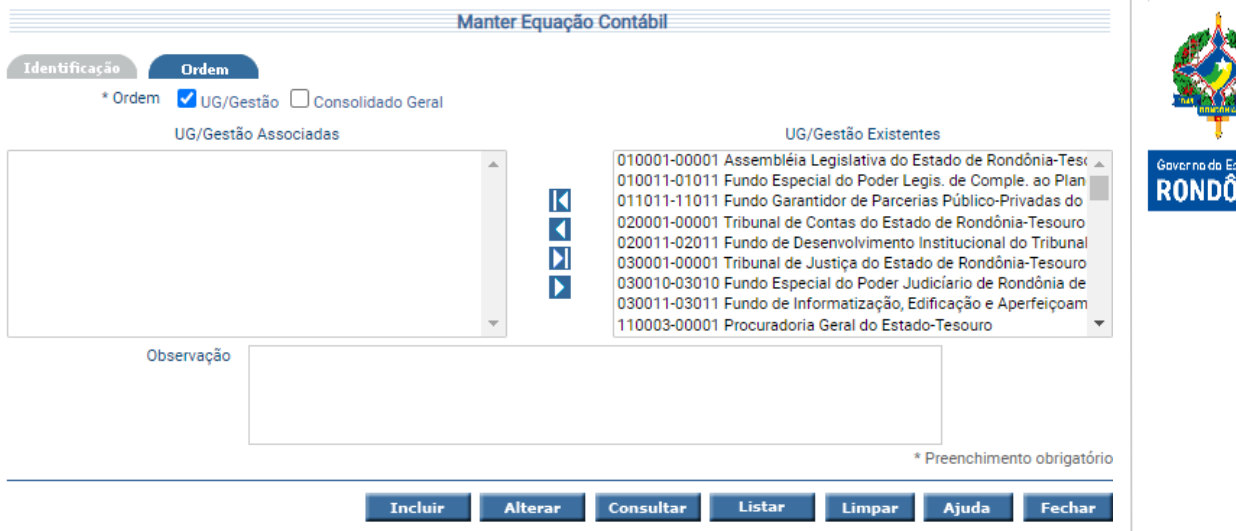

Para incluir uma Equação Contábil, preencha os campos da tela e escolha **Incluir**.

Manipule os Operandos associados através dos botões **Adicionar**, **Editar** e **Remover** correspondentes.

Na aba 'Ordem' utilize as setas e movimente os registros conforme for a necessidade.

Para alterar, informe a Equação Contábil e escolha **Consultar**. O sistema irá montar a tela com as informações referentes a esse registro. Efetue as alterações necessárias e tecle em **Alterar**. A opção **Listar** permite que o usuário selecione o registro desejado por meio de lista auxiliar.

#### <span id="page-12-0"></span>**3.6 Imprimir Relatório Equação Contábil**

Para emitir relatórios de equação contábil das Unidades Gestoras/Gestão ou Consolidado Geral utilize a tela "**Imprimir Relatório Equação Contábil**".

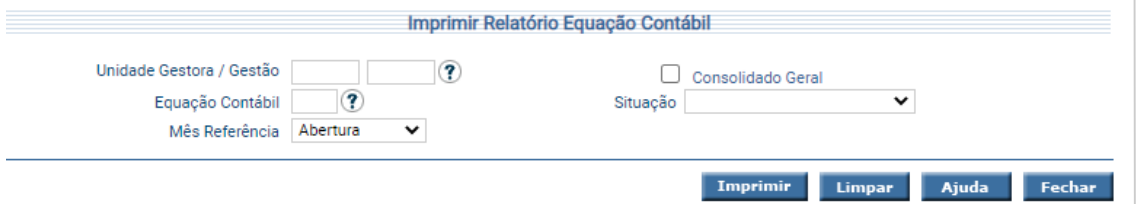

Informe os filtros desejados e tecle em **Imprimir**. O sistema irá montar o relatório específico. Aguarde mensagem confirmando o término normal.

### <span id="page-13-0"></span>**3.7 Relatório Conformidade Contábil**

A transação "**Relatório Conformidade Contábil**" permite a impressão do Relatório Controle Interno.

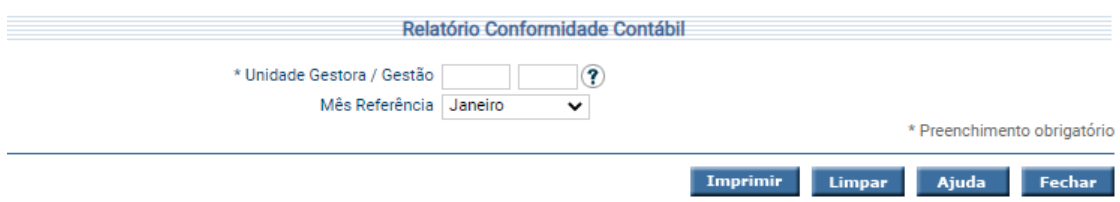

Preencha as informações solicitadas e tecle em **Imprimir**. O sistema irá emitir o Relatório em referência no Mês informado.

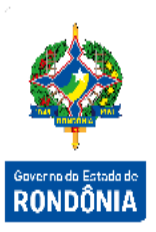

#### <span id="page-14-0"></span>**4 Processo de Conformidade Administrativa**

A Conformidade Administrativa ou Controle Interno Administrativa é o conjunto de atividades, planos, rotinas, métodos e procedimentos interligados, estabelecidos com vistas a assegurar que os objetivos das unidades e entidades da administração pública sejam alcançados de forma confiável e concreta, evidenciando eventuais desvios ao longo da gestão, até a consecução dos objetivos fixados pelo Poder Público.

O registro da conformidade compete ao Responsável de Controle Interno das Unidade Gestoras, devidamente habilitado no SIGEF.

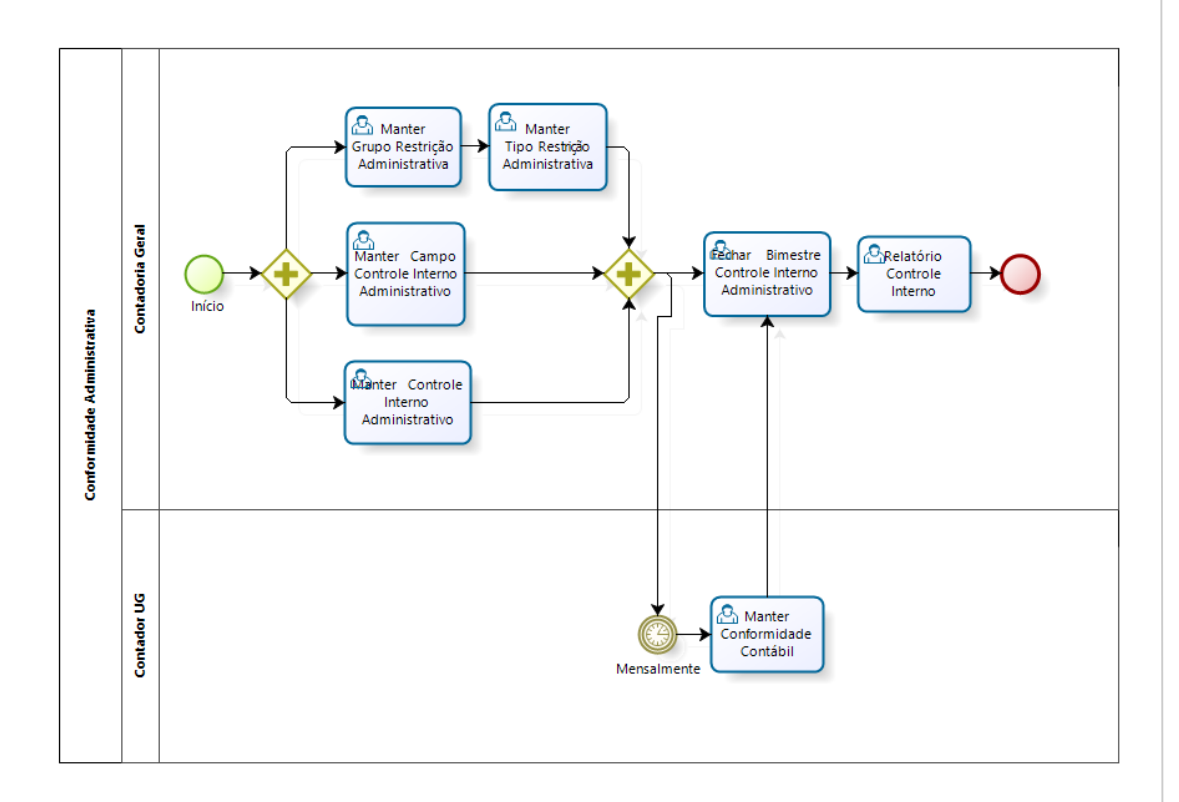

pizagi

#### <span id="page-14-1"></span>**4.1 Manter Grupo Restrição Administrativa**

A funcionalidade "**Manter Grupo Restrição Administrativa**" tem o objetivo de atualizar as informações referentes aos Grupos de Restrição Administrativa associados às Áreas de Atuação na fase de Controle Interno Administrativo.

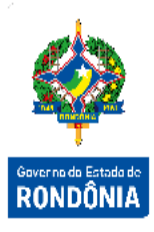

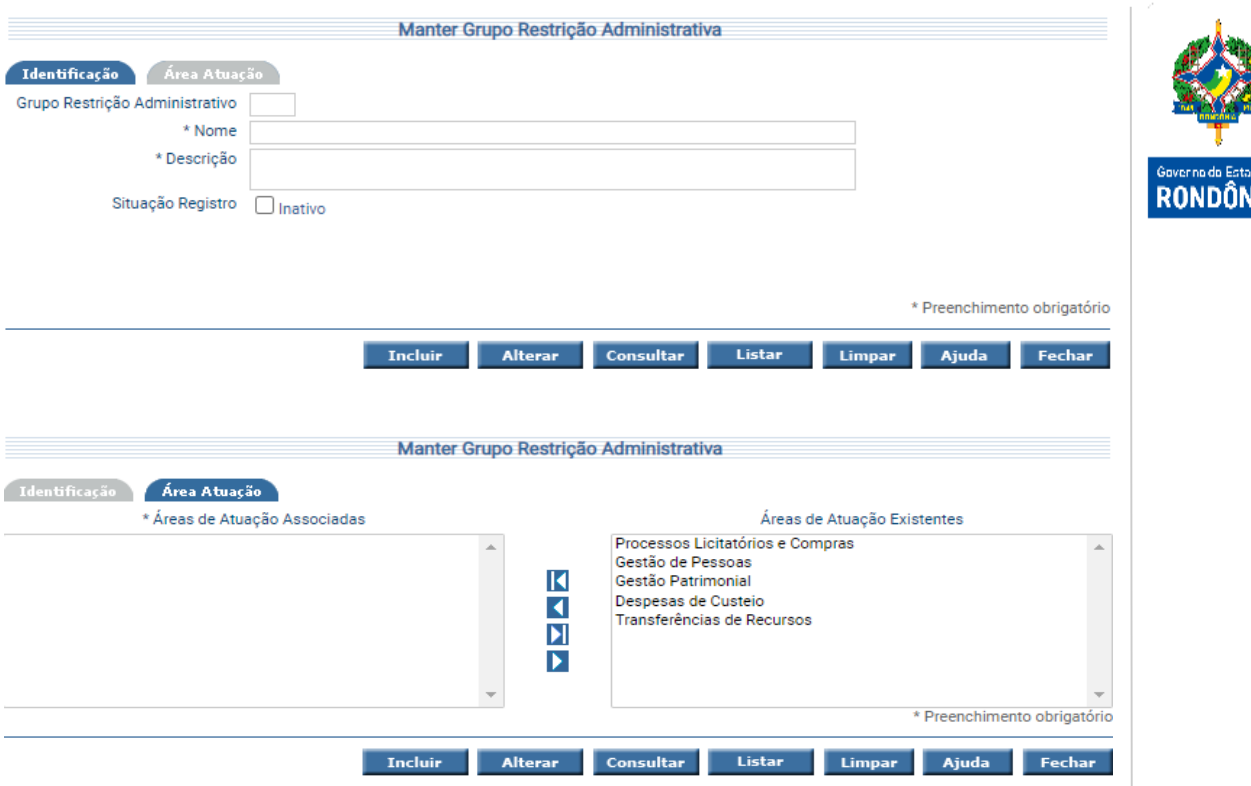

Para incluir, preencha os campos da tela e escolha **Incluir**. Não preencha o Código do Grupo Restrição Administrativo, pois o mesmo será gerado pelo sistema. Na aba *Área Atuação*, utilize as setas para relacionar as áreas de atuação que devem ser associadas.

Para alterar, informe o Código do Grupo Restrição Administrativo e escolha **Consultar**. O sistema irá montar a tela com as informações referentes a esse registro. Efetue as alterações necessárias e tecle em **Alterar**.

A opção **Listar** permite que o Usuário selecione o registro desejado por meio de lista auxiliar.

Para ter acesso aos Grupos Restrição Administrativa cadastrados utilize a tela "**Listar Grupos Restrição Administrativa**".

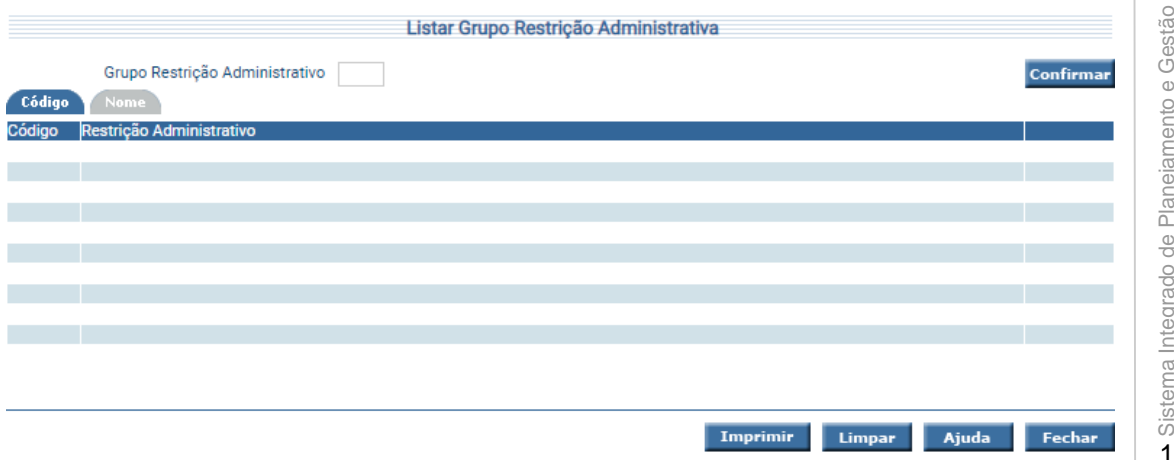

Clique sobre a pasta desejada e preencha a informação solicitada. Após, tecle em **Confirmar**. Para as pesquisa por Nome o sistema irá pesquisar os registros que atendam integralmente ao critério informado.

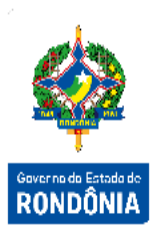

#### <span id="page-16-0"></span>**4.2 Manter Tipo Restrição Administrativa**

A transação "**Manter Tipo Restrição Administrativa**" permite atualizar as informações referentes ao Tipo de Restrição Administrativo associada aos campos controle interno administrativo.

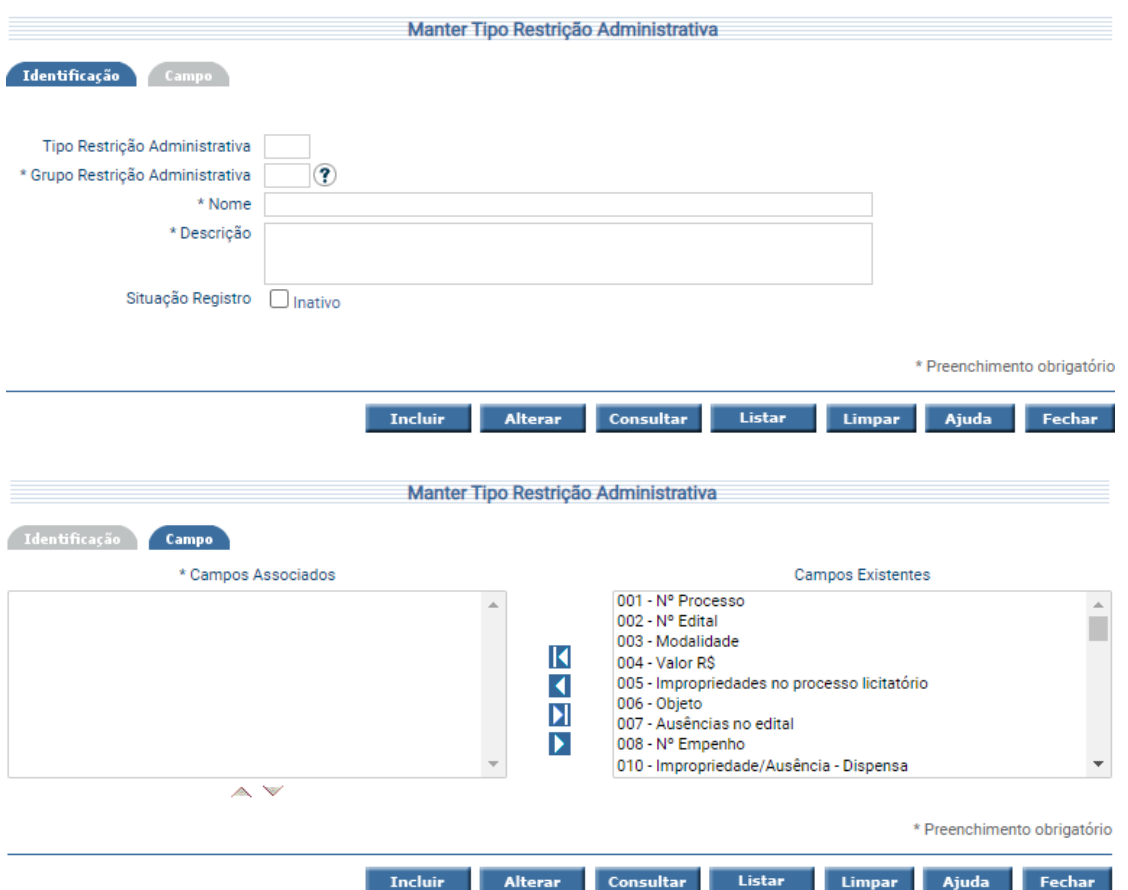

Para incluir, preencha os campos da tela e escolha **Incluir**. Não preencha o Código do Tipo da Restrição Administrativo, pois o mesmo será gerado pelo sistema. Na aba *Campo*, utilize as setas para relacionar os campos que devem ser associados.

Para alterar, informe o Código do Tipo da Restrição Administrativo e escolha **Consultar**. O sistema irá montar a tela com as informações referentes a esse registro. Efetue as alterações necessárias e tecle em **Alterar**.

A funcionalidade "**Manter Campo Controle Interno Administrativo**" permite criar as informações referentes a **"Campos Existentes"** no "Manter Tipo Restrição Administrativa" do a Controle Interno Administrativo.

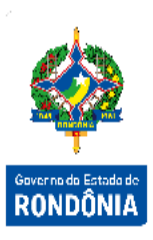

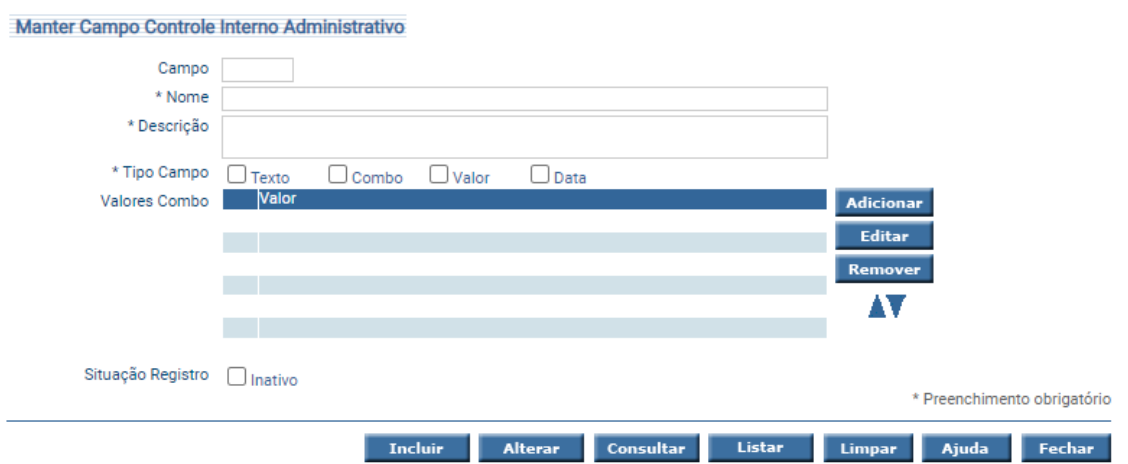

Para incluir, preencha os campos da tela e escolha **Incluir**. Não preencha o Código do Campo, pois o mesmo será gerado pelo sistema.

Utilize os botões **Adicionar**, **Editar** e **Remover** de acordo com a necessidade.

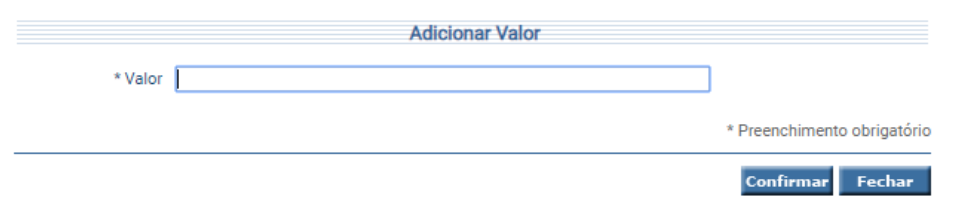

Para alterar, informe o Código do Campo e escolha **Consultar**. O sistema irá montar a tela com as informações referentes a esse registro. Efetue as alterações necessárias e tecle em **Alterar**.

A opção **Listar** permite que o Usuário selecione o registro desejado por meio de lista auxiliar.

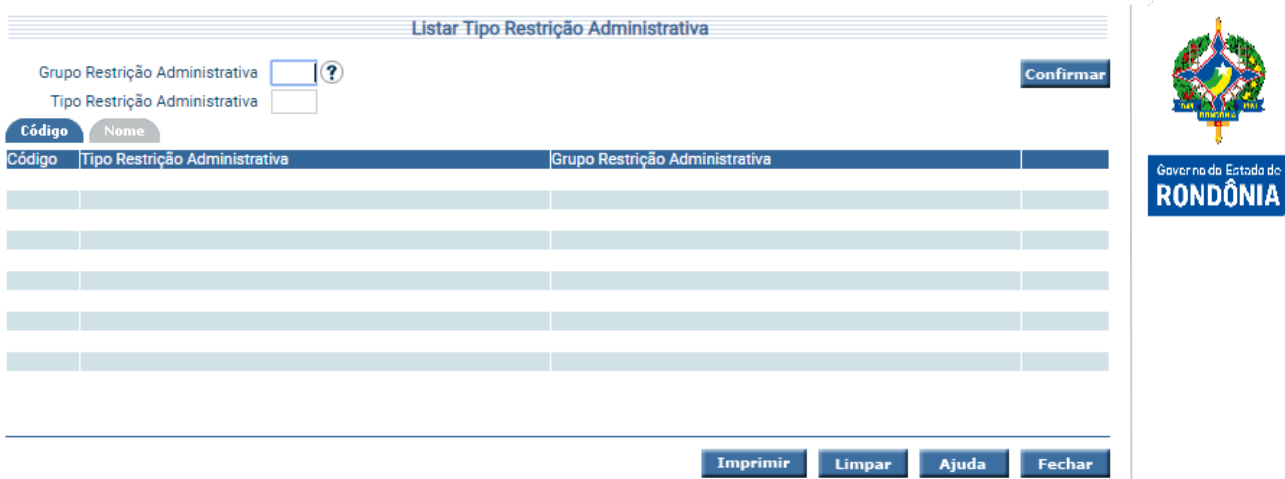

Essa transação permite pesquisar os Tipos de Restrições Administrativos por Código e Nome. Clique sobre a pasta desejada, preencha a informação solicitada e tecle em **Confirmar**. Para as pesquisa por Nome o sistema irá pesquisar os registros que atendam integralmente ao critério informado.

Para listar as informações das Restrições Administrativas Bimestrais utilize a transação "**Listar Tipo Restrição Administrativa Geral**".

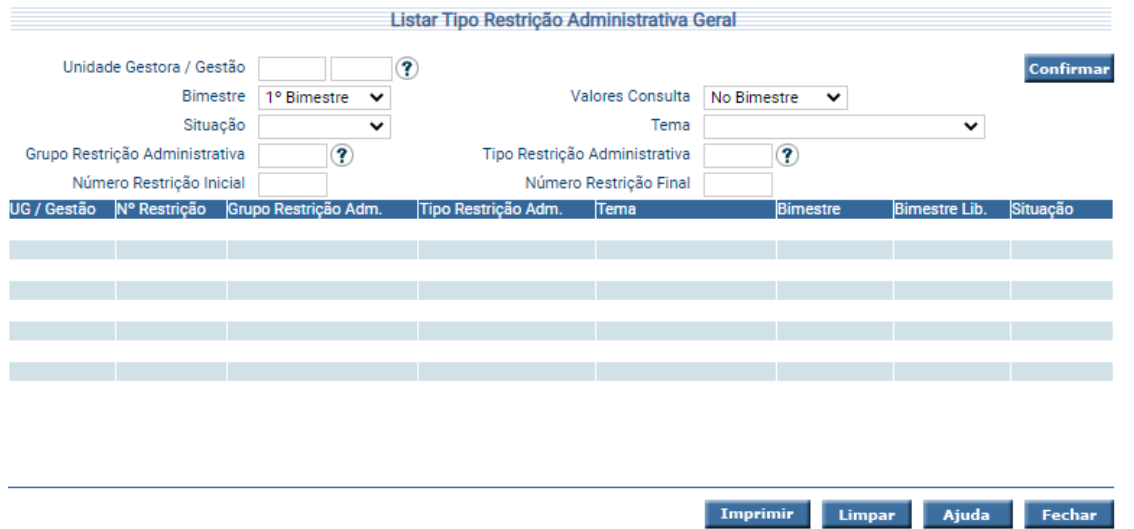

Essa transação permite pesquisar os registros das Restrições Administrativas para todas Unidades Gestoras / Gestão caso não informe a UG / Gestão. Preencha as informações solicitadas e tecle em **Imprimir**.

Para listar os Campos Controle Interno Administrativo cadastrados utilize a tela "**Listar Campo Controle Interno Administrativo**".

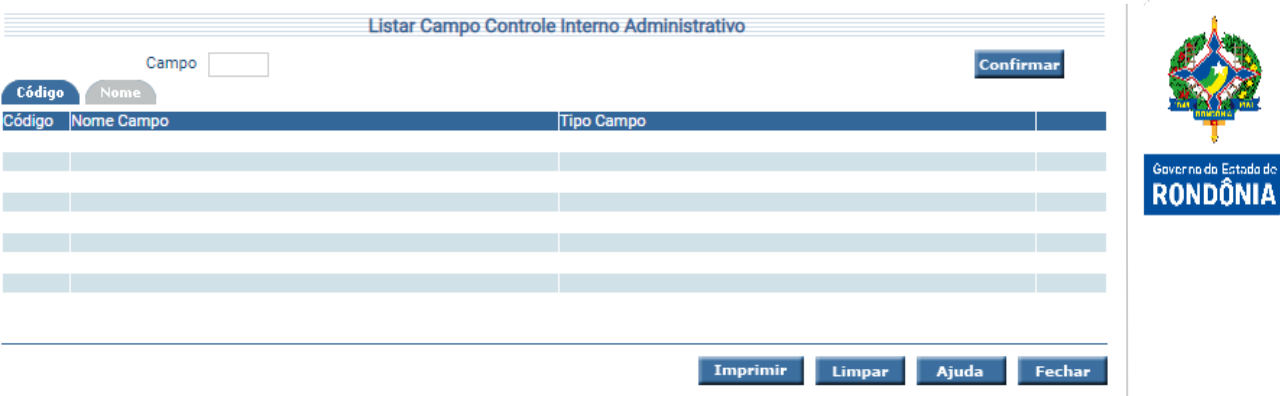

Esta transação permite a consulta aos Campos Controle Interno Administrativo por Código e Nome. Tecle na opção desejada e preencha as informações solicitadas e tecle em **Confirmar**. O sistema irá listar os Campos de acordo com a opção de Consulta.

#### <span id="page-19-0"></span>**4.3 Manter Controle Interno Administrativo**

A funcionalidade "**Manter Controle Interno Administrativo**" tem o objetivo de Registrar o Controle Interno Administrativo por Bimestre.

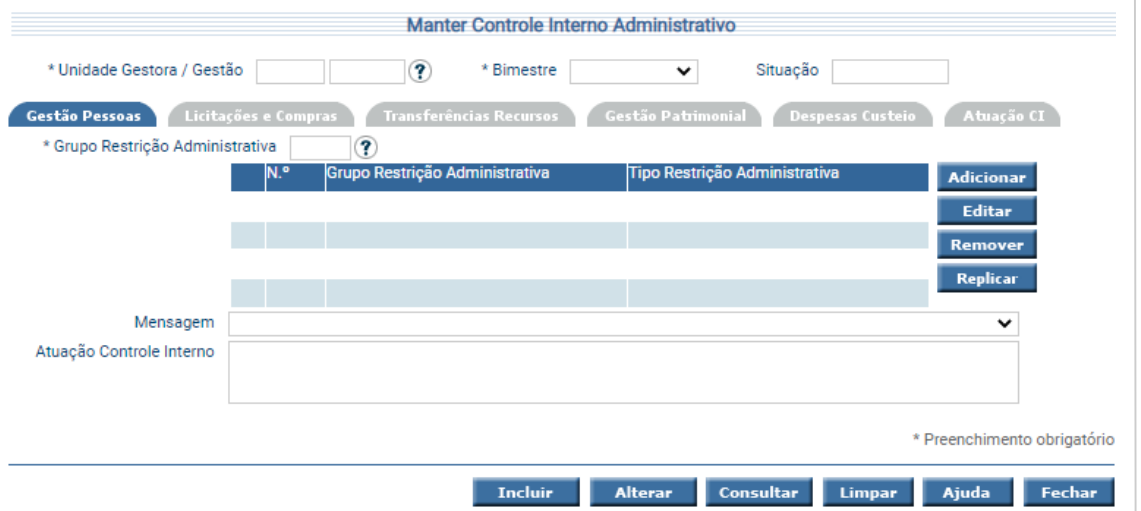

Utilize os botões **Adicionar**, **Editar**, **Remover** e **Replicar** para associar os Grupos Restrição Administrativa.

Na aba *Atuação CI* informe as atividades realizadas no campo texto.

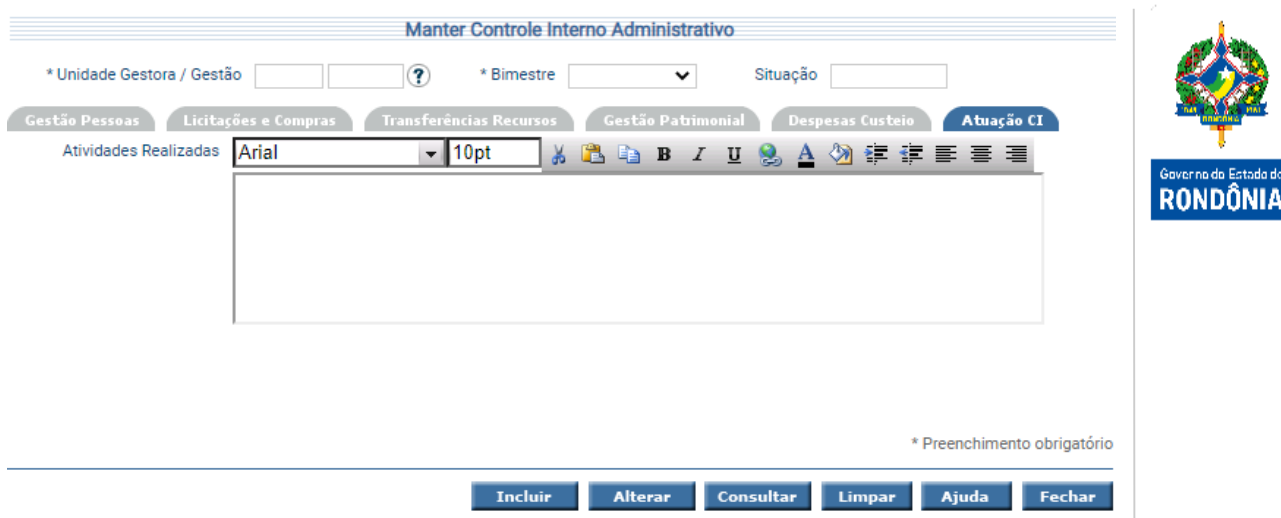

Para incluir, preencha os campos da tela e escolha **Incluir**.

Para alterar, informe o código da Unidade Gestão/Gestão, bimestre e escolha **Consultar**. O sistema irá montar a tela com as informações referentes a esse registro. Efetue as alterações necessárias e tecle em **Alterar**.

Para listar as Unidades Gestoras com Controle Interno Administrativo cadastro, entretanto "Sem Restrição" dos temas da funcionalidade utilize a transação "**Listar Unidade Gestora Sem Restrição Administrativa**".

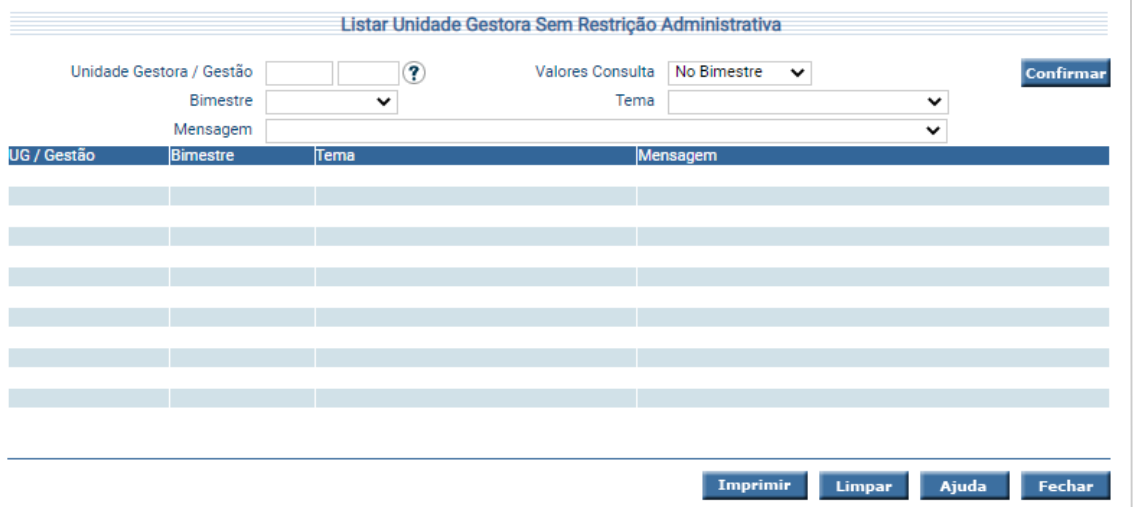

Preencha as informações solicitadas e tecle em **Confirmar**. O sistema irá listar as Unidades Gestoras / Gestão que atendam às informações preenchidas. Quando o tema não for informado, o sistema trará a informação de todos os temas.

Para listar as Unidades Gestoras com Controle Interno Administrativo cadastro "Com Restrição" dos temas da funcionalidade utilize a transação "**Listar Controle Interno Administrativo Geral**".

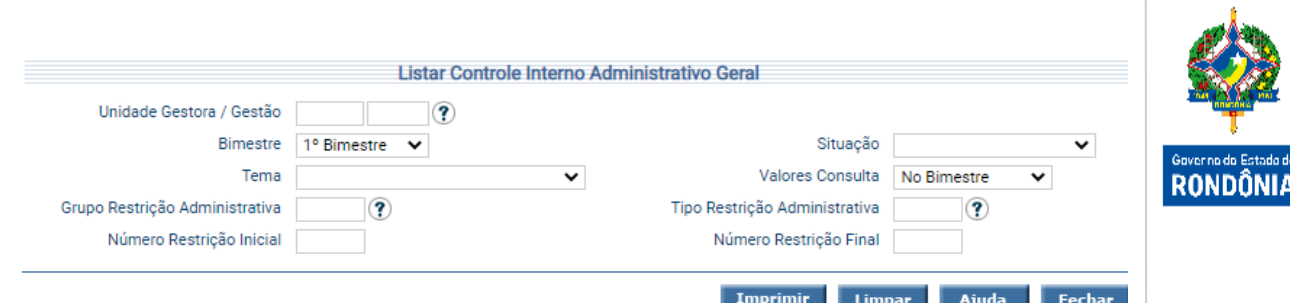

Preencha as informações solicitadas e tecle em **Confirmar**. O sistema irá listar as Unidades Gestoras / Gestão que atendam às informações preenchidas. Quando o tema não for informado, o sistema trará a informação de todos os temas.

#### <span id="page-21-0"></span>**4.4 Fechar Bimestre Controle Interno Administrativo**

A funcionalidade "**Fechar Bimestre Controle Interno Administrativo**" permite efetuar o fechamento do Bimestre do Controle Interno Administrativo para todas as Unidades Gestoras cadastradas.

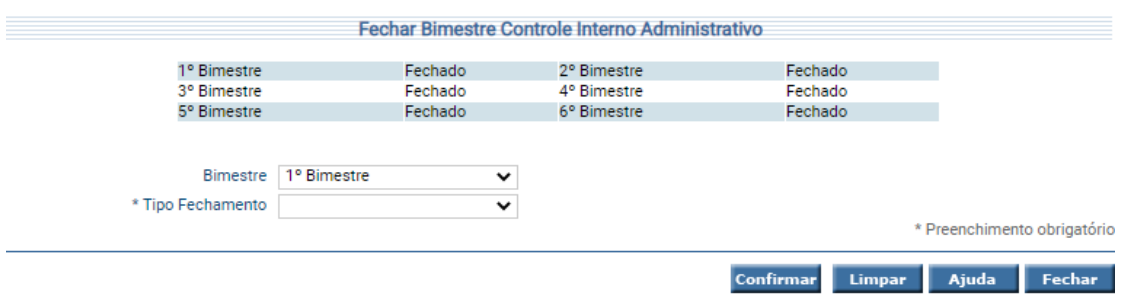

Escolha o Bimestre e o tipo para fechamento, após tecle em **Confirmar** e o fechamento será realizado.

#### <span id="page-22-0"></span>**5 Relatório Controle Interno**

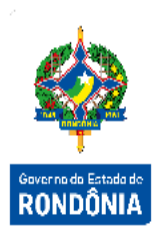

As informações incluídas nas funcionalidades "Manter Conformidade Contábil" e no "Manter Controle Interno Administrativo" irão compor o "**Relatório Controle Interno**". Sendo este um resumo da Conformidade Contábil e do Controle Interno.

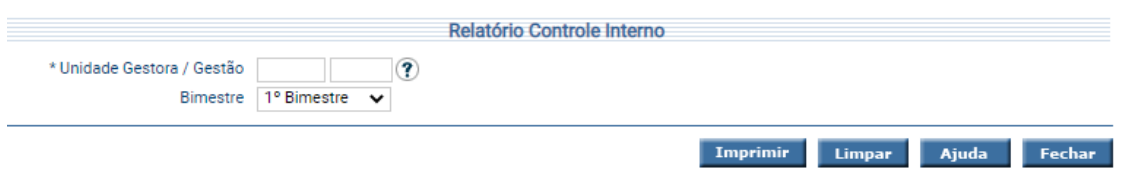

Informe a Unidade Gestora/Gestão, escolha o Bimestre e tecle em **Imprimir**.

O sistema irá gerar o relatório contendo todas as restrições registradas nos documentos durante o processo de conformidade, bem como as informações do Controle Interno Administrativo, com campo de assinatura do responsável em cada uma das áreas envolvidas.